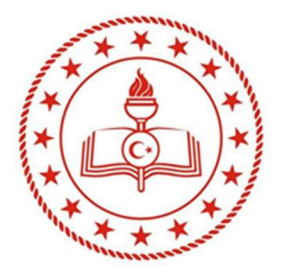

T.C. MİLLÎ EĞİTİM BAKANLIĞI ÖZEL ÖĞRETİM KURUMLARI GENEL MÜDÜRLÜĞÜ Yaygın Eğitim ve Barınma Hizmetleri Daire Başkanlığı

# e-Özel Modülü **Kullanım Kılavuzu**

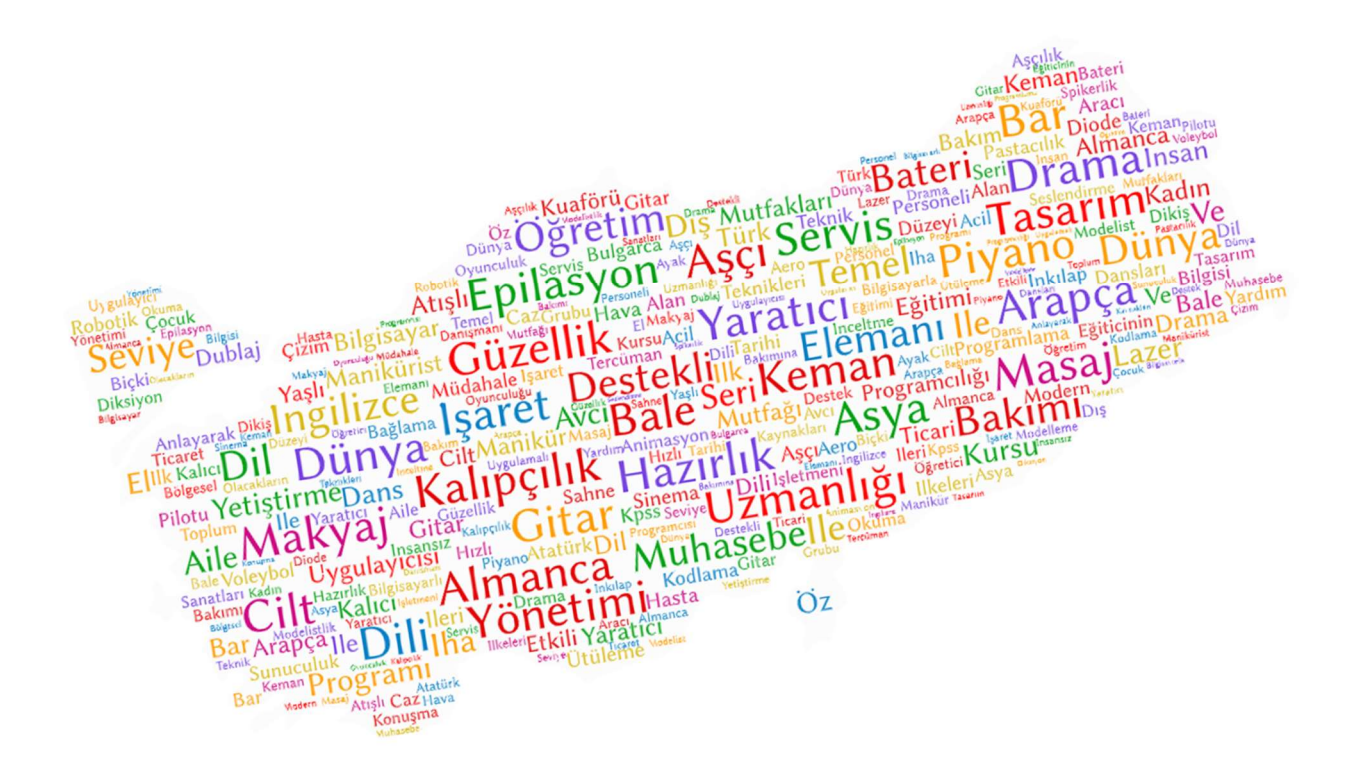

Ankara 2022 Hazırlayan: Büşra TÜRKYILMAZ

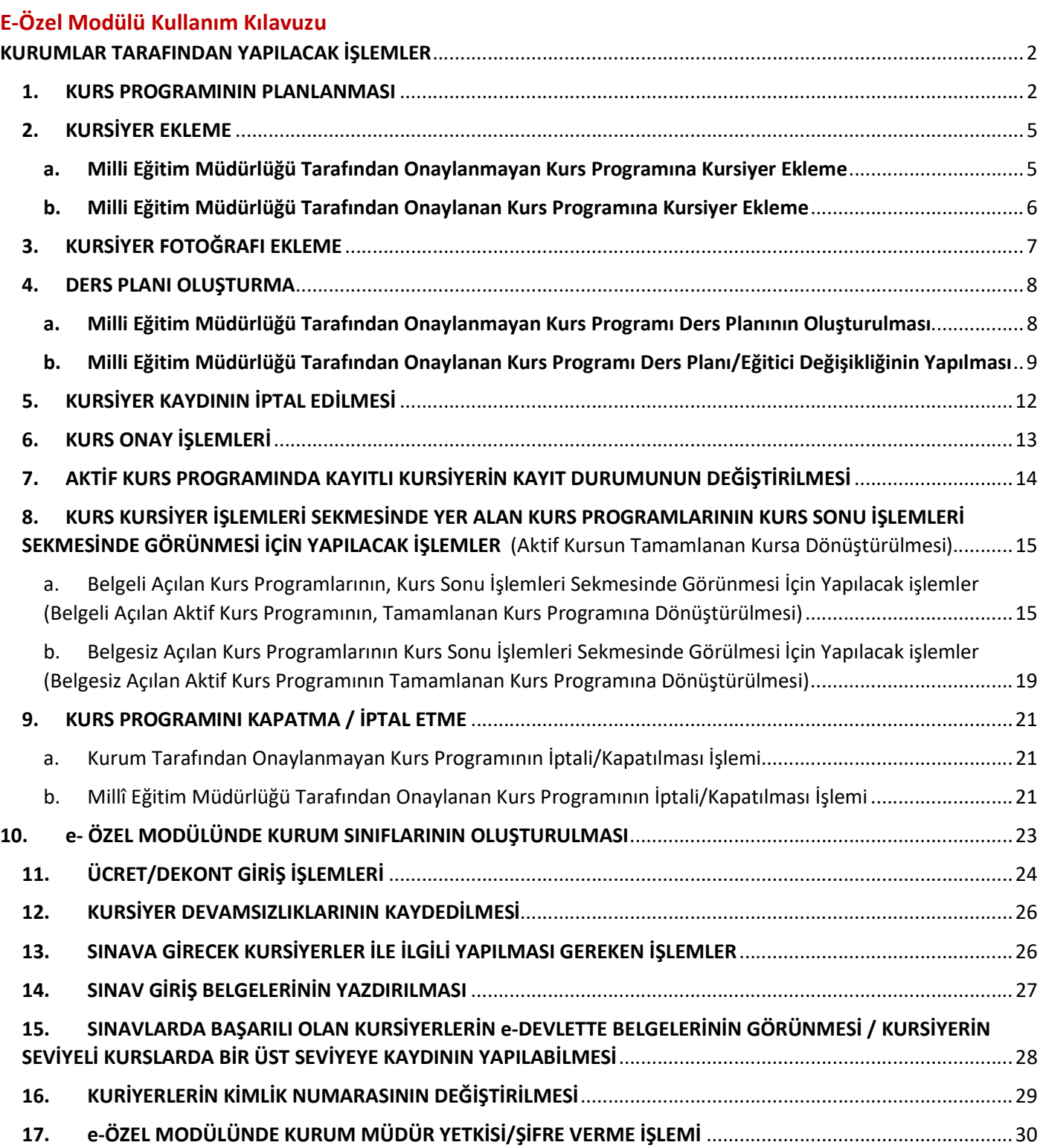

#### KURUMLAR TARAFINDAN YAPILACAK İŞLEMLER

#### 1. KURS PROGRAMININ PLANLANMASI

Kurumunuzun türüne göre uygulayacağınız kurs programının planlaması yapılmak istendiğinde bahse konu kurs programının Genel Müdürlüğümüz internet sayfası "Programlar" sekmesinin ilgili program listesinde bulunup bulunmadığından emin olunuz.

Kurumlar tarafından yapılması istenen tüm işlemler "Kurum Müdür" yetkisi ile yapılmaktadır.

Kurum İşlemleri→Kurs İşlemleri→ Kurs Planlama sekmelerine sırası ile tıklandıktan sonra sayfada yer alan "+Yeni Kayıt" butonu tıklayınız.

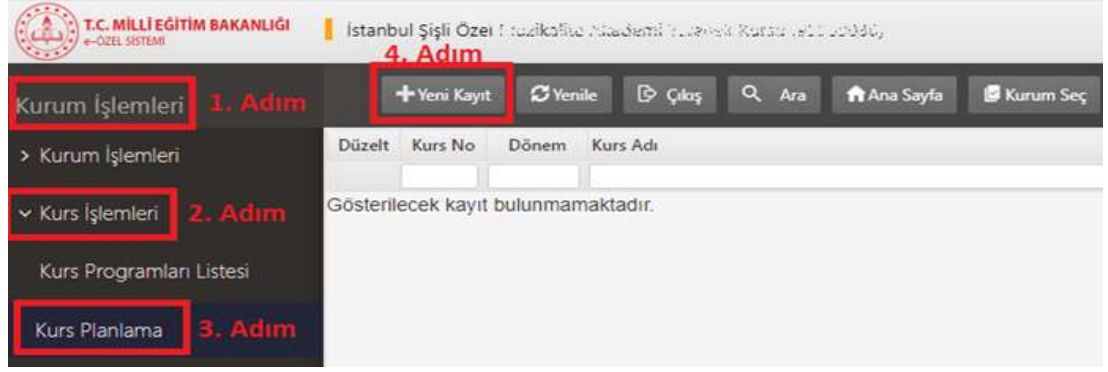

"+Yeni Kayıt" butonu tıklandığında ekrana "Yeni Kurs Planı" sekmesi gelecek olup, söz konusu sekme 8 adımdan oluşmaktadır. Şöyle ki;

1.Adım "Açma Biçimi": Bu sekmede "Normal Statü" seçerek ileri simgesini tıklayınız.

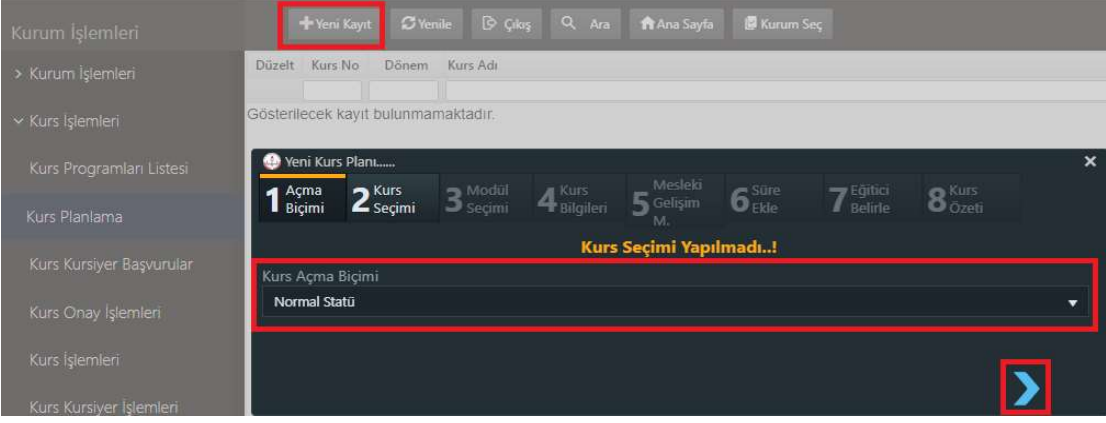

2.Adım "Kurs Seçimi": Bu sekmede planlanması istenilen kurs programı seçerek ileri simgesini tıklayınız.

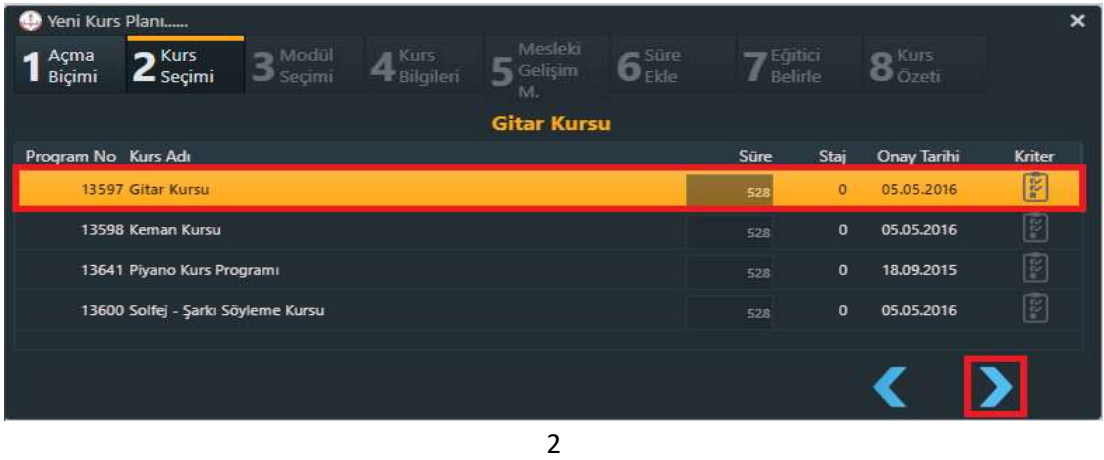

3.Adım "Modül Seçimi" ": Bu sekmede planlanması istenilen kurs programının seviyesi seçerek ileri simgesini tıklayınız.

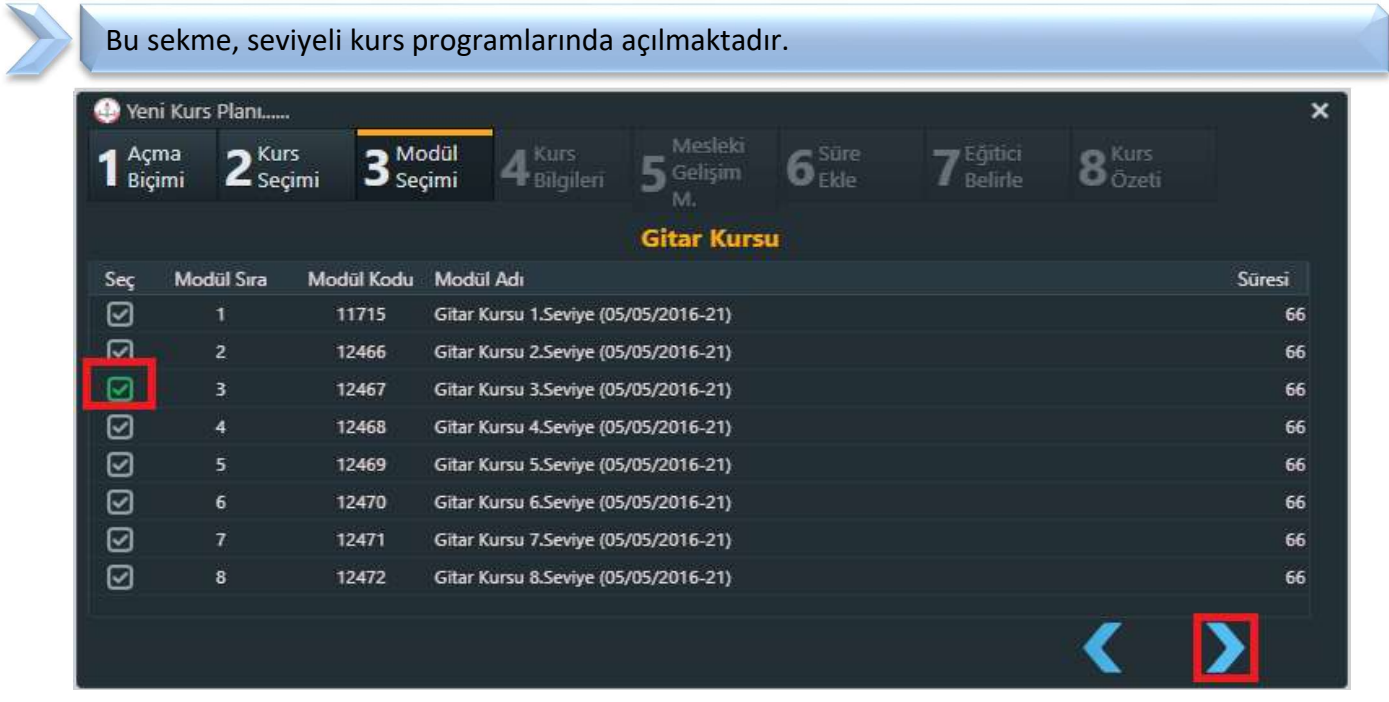

 4. Adım "Kurs Bilgileri": Bu sekmede kurs programının "Başlama ve bitiş tarihleri", "Kurs Yetkilisi", "Sınıfı" ve "Belge Durumu" seçilerek ileri simgesini tıklayınız.

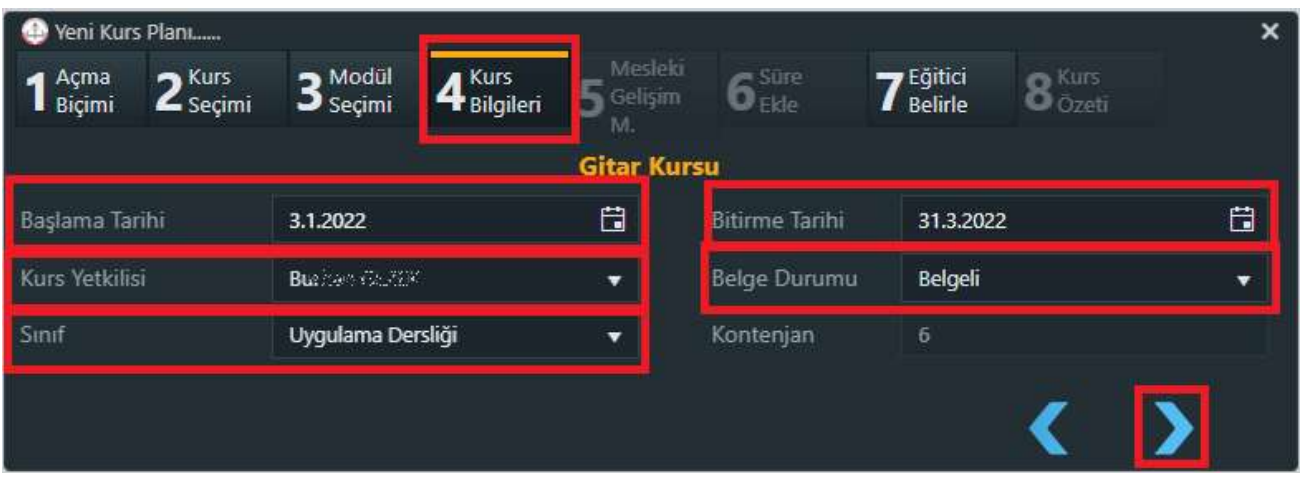

7.Adım "Eğitici Belirleme": Bu sekmede eğitici seçerek ileri simgesini tıklayınız.

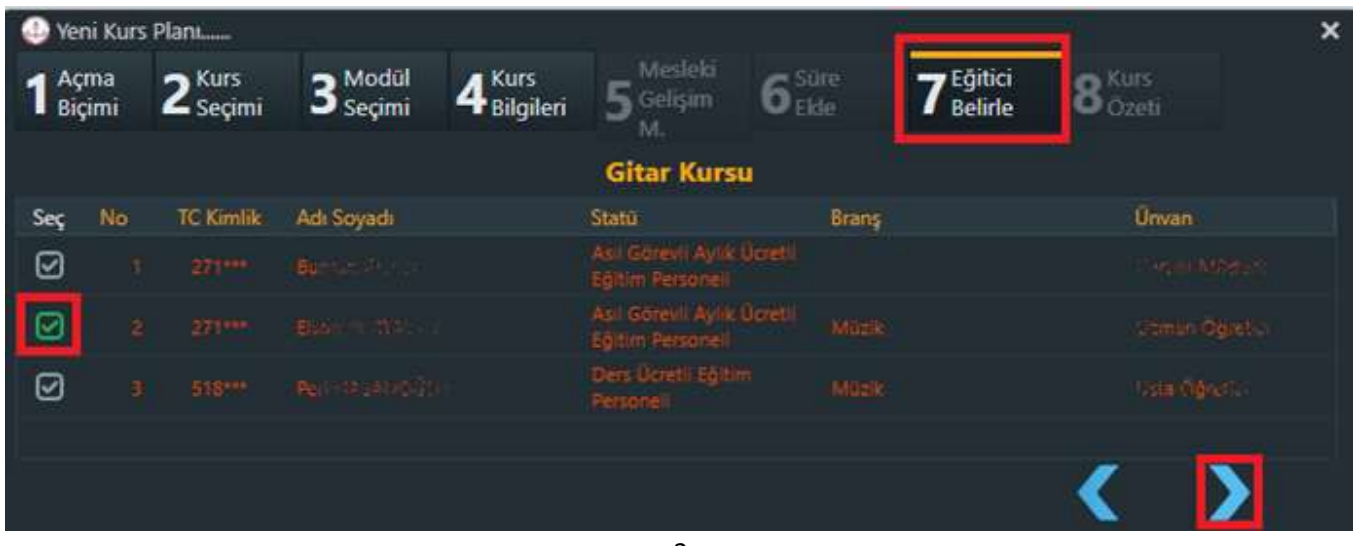

8.Adım "Kurs Özeti": Yeni Kurs Planı sekmesinin 8. Adımında ise planlanan kurs programı ile ilgili "Kurs Tarihi, Belge Durumu, Seviyesi ve Süresi vb." bilgiler yer almaktadır. Planlamak istediğiniz kurs bilgilerinin doğruluğunu kontrol ettikten sonra "Kaydet" simgesini tıklayınız.

![](_page_4_Picture_33.jpeg)

Kurumlar tarafından planlaması yapılan ve Milli Eğitim Müdürlüğünün "Kurs Onay İşlemleri" ekranında onayda bekleyen kurs programları "Kurs Planlama" sekmesinde yer almaktadır.

![](_page_4_Picture_34.jpeg)

#### 2. KURSİYER EKLEME

#### a. Milli Eğitim Müdürlüğü Tarafından Onaylanmayan Kurs Programına Kursiyer Ekleme

Kurumlar tarafından planlanan ancak hem kurum tarafından hem de bağlı olduğunuz Millî Eğitim Müdürlüğünce henüz onaylanmayan bir kurs programına kursiyer eklenmek istendiğinde Kurum İşlemleri $\rightarrow$ Kurs İşlemleri > Kurs Kursiyer Başvurular sekmesine sırası ile tıklayınız. Ekranda planladığınız kurslar görünecek olup bu ekranda "Kursiyer Ekleme" alanında yer alan simgeye tıklayınız.

![](_page_5_Picture_139.jpeg)

Kurumlar tarafından kurs programına eklenecek kursiyerin "Kimlik Numarası" ve "Doğum Tarihi" girilerek "Sorgula" butonu tıkladığınızda \*\*\*Mahkeme Kararı ile kimlik bilgileri gizlenenler kişiler hariç ekrana kursiyerin kimlik bilgileri gelecektir. Kursiyerin diğer bilgileri girilerek "Kaydet" butonu tıklayınız.

![](_page_5_Picture_5.jpeg)

\*\*\*Mahkeme Kararı ile kimlik bilgileri gizlenen kişilerin kursiyer olarak eklene bilmesi için kurs programına kayıt olmak isteyen kursiyerin devam edeceği kurumun resmi yazı ile ilgili Millî Eğitim Müdürlüğüne müracaat etmesi gerekir. Resmi yazı ekinde kimlik bilgilerinin gizliliğinin devam ettiğinin veya gizliliğin kaldırıldığının belirtildiği güncel mahkeme kararı ile "Kursiyer Ekleme" ekranındaki bilgilerin de resmi yazı ekinde gönderilmesi gerekmektedir.

Mahkeme Kararı ile kimlik bilgileri gizlenen kursiyerleri ekleme yetkisi Genel Müdürlüğümüzdedir.

#### b. Milli Eğitim Müdürlüğü Tarafından Onaylanan Kurs Programına Kursiyer Ekleme

Millî Eğitim Müdürlüğü tarafından onaylanan kurs programına kursiyer eklenmek istenildiğinde Kurum İşlemleri→ Kurs İşlemleri→ Kurs İnceleme Soruşturma sekmelerini sırası ile tıklayınız ve ekranda yer alan "Aktif Kurs" sekmesini tıklayınız.

"Kurs İnceleme Soruşturma" sekmesinde yer alan işlemler bağlı olduğunuz Millî Eğitim Müdürlüğü tarafından yapılması gerekmektedir.

![](_page_6_Picture_65.jpeg)

"Soruşturma" sekmesi tıklandığında ekrana gelen bilgilerin girilmesi ve kaydedilmesi gerekmektedir. Söz konusu ekrandaki bilgiler "Sayı/Tarih" bilgileri ile "Evrak" bilgileridir. Evrak kısmına yüklenecek belgenin "pdf" formatında olması gerekmektedir. Söz konusu işlemler yapıldığında sayfanın alt kısmına "Soruşturma Kaydı İşlendi…" bilgisi gelecektir.

![](_page_6_Picture_66.jpeg)

İlgili Millî Eğitim Müdürlüğü tarafından "Kurs İnceleme Soruşturma" sekmesinde işlem yapıldıktan sonra ilgili kurumun kurs programı "Kurs Kursiyer Başvurular" sekmesinde görülecektir.

![](_page_7_Picture_72.jpeg)

#### 3. KURSİYER FOTOĞRAFI EKLEME

Kuruma kaydı yapılan 15 yaş üstü kursiyer fotoğrafını modüle yüklemek için "Kurum İşlemleri→Kursiyer  $i$ şlemleri $\rightarrow$  Kursiyer Arama" sekmelerine sırası ile tıkladıktan sonra ekrana kursiyerin ya "Kimlik Numarası" ya da "Kursiyerin Adı Soyadı" girilerek "Listele" butonunu tıklayınız.

Kurs programına eklenen kursiyer bilgileri sayfanın altı kısmına görülecektir. Buradan "Fotoğraf Ekle Düzenle" simgesini tıklayınız ve kursiyerin fotoğrafını yükleyip "Kaydet" butonunu tıklayınız.

![](_page_7_Picture_73.jpeg)

 Söz konusu işlemi gerçekleştirirken fotoğrafın doğru yönde ve vesikalık fotoğraf olacak şekilde kaydedilmesi gerektiğini unutmayınız.

#### 4. DERS PLANI OLUŞTURMA

#### a. Milli Eğitim Müdürlüğü Tarafından Onaylanmayan Kurs Programı Ders Planının Oluşturulması

Kurumlar tarafından planlanan bir kurs programının "Ders Planının" oluşturulabilmesi için "Kurum İşlemleri→Kurs İşlemleri→Kurs Planlama" sekmelerini sırası ile tıkladıktan sonra sayfada yer alan "D.Planı" simgesini tıklayınız.

![](_page_8_Picture_75.jpeg)

Ekrana gelen "Ders Planı" sekmesinde günü tıklanarak seçiniz, sonrasında "Eğiticiler" alanındaki "Ders Saatini" girilerek "Kaydet" butonunu tıklayınız.

Eğer o gün için planlanan ders saatleri kurs bitimine kadar aynı gün aynı ders saati şeklinde planlanacak ise gün seçili iken "Ders Planını Haftalara Uygula" butonunu tıklayınız. Bu işlem hangi gün için yapıldı ise kurs programı süresi boyunca o günlere ders planlayacaktır.

![](_page_8_Picture_76.jpeg)

### b. Milli Eğitim Müdürlüğü Tarafından Onaylanan Kurs Programı Ders Planı/Eğitici Değişikliğinin Yapılması

Bağlı olduğunuz Millî Eğitim Müdürlüğü tarafından onaylanan ve aktif kurs olarak devam eden bir kurs programının "Ders Planı" değişikliği için "Kurum İşlemleri > Kurs İşlemleri > Kurs İşlemleri" sekmelerini sırası ile tıklayınız.

![](_page_9_Picture_53.jpeg)

"Ders Planı" ekranındaki "Yeni Plan" sekmesine tıklandığında ekrana "Plan değişiklik tarihi eski plana aittir. Yeni planda bu tarihe ders planlamayınız. Süre hesapladığınızda eski ders planlarında hata varsa otomatik düzeltilecektir. Bu işlem sonunda hatalı ders planı durumu pasife çekilecektir. Bu hatayı düzelttikten sonra yeni plan yapabilirsiniz" uyarısı gelecektir. Bu uyarı ekranındaki "OK" butonunu tıklayınız.

![](_page_9_Picture_54.jpeg)

"Mevcut Ders Planının Bitiş Tarihi" alanına içinde olduğunuz günün tarihini girmeniz gerekmektedir. Geçmişe yönelik bir tarih ile ders planı değişikliği yapılamamaktadır.

Örneğin günlerden 03.01.2022 tarihi ise "Mevcut Ders Planının Bitiş Tarihi" alanına 03.01.2022 yazınız ve "Kalan Süreyi Hesapla" butonunu tıklayınız.

"Mevcut Ders Planının Bitiş Tarihi" alanına girdiğiniz tarih eski ders planına ait olduğundan bu tarihe ders planlaması yapılamaz.

 "Mevcut Ders Planının Bitiş Tarihi" alanına günün tarihini girip "Kalan Süreyi Hesapla" butonunu tıkladıktan sonra sayfanın alt kısmında "Kalan Süre Hesaplaması Doğrulandı. Yeni Planı Kaydedebilirsiniz." uyarısını aldığınızda "Kaydet" butonunu tıklayınız.

![](_page_10_Picture_58.jpeg)

"Mevcut Ders Planının Bitiş Tarihine" ders planladığınızda onay sürecinde hata alınmaktadır ve kurs programınız onaylanamamaktadır.

Yeni Ders Planında "Mevcut Ders Planının Bitiş Tarihi" alanına girdiğiniz tarihten sonraki ilk ders planının gününü takvimde tıkladıktan sonra eğitici aynı kişi ise "Ders Saatleri" girilerek "Ders Planını Kaydet" butonunu tıklayınız. Eğer eğitici değişikliği söz konusu ise sayfanın alt kısmındaki "Eğiticiler" sekmesi tıklanarak çıkarılmak istenen eğiticinin "Seç" simgesindeki işareti kaldırıp eklenecek eğiticinin "Seç" simgesi işaretlendikten sonra "Kaydet" butonunu tıklayınız.

![](_page_11_Picture_66.jpeg)

Kurumlar tarafından planlanan yeni ders planında eğer o gün için planlanan ders saatleri kurs bitimine kadar aynı gün aynı ders saati şeklinde planlanacak ise gün seçili iken "Ders Planını Haftalara Uygula" butonunu tıklayınız. Bu işlem hangi gün için yapıldı ise kurs programı süresi boyunca o günlere ders planlayacaktır.

![](_page_11_Picture_3.jpeg)

#### 5. KURSİYER KAYDININ İPTAL EDİLMESİ

Kurum tarafından planlanan ve bağlı olduğunuz Millî Eğitim Müdürlüğü tarafından henüz onaylanmayan kurs programlarında kayıtlı kursiyerin kaydının iptal edilebilmesi için Kurum İşlemleri $\rightarrow$  Kurs İşlemleri→ Kurs Kursiyer Başvurular sekmelerinin sırası ile tıklandıktan sonra ekrandaki "Kursiyer Onay" simgesini tıklayınız.

![](_page_12_Picture_46.jpeg)

"Kursiyer Onay" simgesi tıklandığında ekrana gelen sayfada onay seçeneğini kırmızı renge dönüştürdükten sonra "Açıklama" alanını doldurulup "Kaydet" butonunu tıklayınız.

![](_page_12_Picture_47.jpeg)

#### 6. KURS ONAY İŞLEMLERİ

Planlanan kurs programlarının e-Özel modülünde kurumunuz tarafından onaylanabilmesi için Kurum İşlemleri→ Kurs İşlemleri→ Kurs Onay İşlemleri sekmeleri sırası ile tıklandıktan sonra ekranda yer alan "Onayla" sekmesini tıklayınız.

![](_page_13_Picture_2.jpeg)

Onay süreci devam eden kurs programları bu ekranda listelenmektedir.

Söz konusu ekranın "Onay Süreci" sekmesinde yer alan kum saati veya yeşil çark simgelerinin birinci sırası "Kurum Müdürü"nü, ikinci sırası "İlçe Şube Müdürü"nü, üçüncü sırası ise "İlçe Millî Eğitim Müdürü"nü temsil etmektedir.

Aşağıda yer alan ekran görüntüsünde birinci sıradaki kurs programı "Kurum Müdürü" diğer kurs programları ise "İlçe Şube Müdürü"nün onayında beklediği görülmektedir.

![](_page_13_Picture_119.jpeg)

Planladığınız kurs programını onaylamadan önce "Bilgiler" alanında yer alan simgeye tıkladıktan sonra ekrandaki "Kurs Bilgileri" sekmesini tıklayınız ve kurs bilgilerini kontrol ediniz.

![](_page_13_Picture_8.jpeg)

Kurs programı "Kurum Müdürü" tarafından onaylandıktan sonra bağlı olduğunuz Millî Eğitim Müdürlüğünede onaylatınız.

#### 7. AKTİF KURS PROGRAMINDA KAYITLI KURSİYERİN KAYIT DURUMUNUN DEĞİŞTİRİLMESİ

Ļ Aktif Kurs: Kurum tarafından kurs programının planlanıp Millî Eğitim Müdürlüğünce onaylanması ile eğitimlerin başlayıp kurum tarafından "Kurs Sonu Onayı" sekmesinde yer alan "Kursiyer İşlemleri Tamamlanmıştır..."seçeneği işaretlenip Seviye Tamamlama/ Kurs Bitirme Belgesinin verilmesi ile sona eren süreci ifade etmektedir.

Aktif kurs programında kursiyer olarak devam eden kursiyerin "Kayıt Durumu"nun "Devamsızlıktan Kaldı/Kayıt İptal/ Vefat Etti" olarak değiştirilebilmesi için yapılacak işlem sırası;

Kurum İşlemleri $\rightarrow$ Kurum İşlemleri $\rightarrow$ Kurs Kursiyer İşlemleri sekmelerine sırası ile tıklandıktan sonra ekranda yer alan "İşlemler" simgesini tıklayınız.

![](_page_14_Picture_112.jpeg)

Onay süreci devam eden kurs programlarınız "Kurs Kursiyer İşlemleri" sekmesinde kırmızı renkte görünmektedir.

"İşlemler" simgesine tıklandığında gelen ekrandaki "Kayıt İptal" sekmesine tıklayınız. Bu sayfada söz konusu kurs programına kayıtlı kursiyerlerin Kimlik Bilgileri, Kayıt Tarihi ve Durumu görünmektedir. Kurs programına kayıtlı kursiyer devam eden kursiyer ise "Aktif Kursiyer", devam etmeyen kursiyer ise "Devamsızlıktan Kaldı", kaydını sildiren kursiyer ise "Kayıt İptal" ve kursiyer vefat etti ise "Vefat Etti" seçeneğini seçerek "Kaydet" butonunu tıklayınız.

![](_page_14_Picture_113.jpeg)

- 8. KURS KURSİYER İŞLEMLERİ SEKMESİNDE YER ALAN KURS PROGRAMLARININ KURS SONU İŞLEMLERİ SEKMESİNDE GÖRÜNMESİ İÇİN YAPILACAK İŞLEMLER (Aktif Kursun Tamamlanan Kursa Dönüştürülmesi)
- a. Belgeli Açılan Kurs Programlarının, Kurs Sonu İşlemleri Sekmesinde Görünmesi İçin Yapılacak işlemler (Belgeli Açılan Aktif Kurs Programının, Tamamlanan Kurs Programına Dönüştürülmesi)

Aşağıdaki ekran görüntüsünden de anlaşılacağı üzere kurs programları bitmesine rağmen hala aktif kurs olarak görünmektedir.

Kurumunuzda kurs programına ilişkin işlemler bittiği halde "Kurs Kursiyer İşlemleri" sekmesinde yer alan kursa kayıtlı kursiyerler e-Devlet üzerinden belgelerini alamamaktadır.

Hak kayıplarına sebebiyet vermemek için kurs programının bitim tarihinden itibaren 1 yıl içerisinde aktif kurs programlarınızın tamamlanan kurs programlarına dönüştürülmesi gerekmektedir.

Tamamlanmayan yani hala aktif kurs olarak görünen kurs programlarınıza Bakanlığımız tarafından tutulan istatistiki verileride olumsuz yönde etkilemektedir.

![](_page_15_Picture_60.jpeg)

16.04.2020 tarihi ve öncesinde belgeli olarak planlanıp eğitimleri verilen kurs programları eski sınav yönergesine tabi olduğu için söz konusu tarih ve öncesindeki kurs programlarına kayıtlı kursiyerler Özel Kurslar Sınav Yönergesine göre sınava girecek kursiyerlerin listesinde çıkmamaktadır.

16.04.2020 tarihi ve öncesinde belgeli olarak düzenlenen kurs programlarına kayıtlı kursiyerlerin sınavları eski sınav yönergesine göre sınavları yapılarak sonrasında bağlı olunan Millî Eğitim Müdürlüğü tarafından kursiyerlerin sınav notları e-Özel modülü "Not Girişi" sekmesine kaydedilmelidir.

Kursiyerin sınav notu girişinin yapılabilmesi için Kurum İşlemleri→ Kurs İşlemleri→ Kurs Kursiyer İşlemleri sekmeleri sırası ile tıklanmasından sonra sayfadaki "İşlemler" sekmesini tıklayınız, daha sonra küçük ekrandaki "Not Girişi" sekmesinden kursiyerlerin sınav notlarını girilerek "Kaydet" butonunu tıklayınız.

Aşağıda yer alan ekran görüntüsünde de görüleceği üzere 13. ve 18. sırada yer alan kursiyerler yıldız ( ) simgesi ile görünmektedir. Yıldız simgesi kursiyerin daha önce bu modülü aldığını ve bu modülden muaf olduğunu göstermektedir. Yıldız simgesi bulunan kursiyerlere not girişi yapılamayacağından sınava alınmasına gerek yoktur.

16.04.2020 tarihinden sonra belgeli olarak planlanan kurs programlarınızdaki kursiyerler yeni sınav yönergesine tabi olduğu için sınavlarının kurumun bağlı olduğu Millî Eğitim Müdürlüğü tarafından yapılması gerekmektedir. Yeni sınav yönergesine tabi kurs programlarınızdaki kayıtlı kursiyerlerden sınava girecek adayları bağlı olduğunuz Millî Eğitim Müdürlüğüne bildirerek sınavlarının planlanmasını talep ediniz. 1 Ocak 2022 tarihi itibari ile kurs programını bitiren tüm kursiyerlerinizin sınavlarını planlayıp not girişlerinin yaparak en geç 01 Ocak 2023 tarihinde kurs bitirme belgelerini verilme işlemini tamamlayınız. (Kurs programı eğitimleri bitiminden itibaren kursiyerlerin dört sınav hakkı da gözetilerek 4. sınav hakkının kurs bitim tarihinden itibaren en geç 12 ayı geçmeyecek şekilde sınavlarınızı planlayınız.)

![](_page_16_Picture_93.jpeg)

Kurumunuzdaki aktif kurslar, Kurum İşlemeleri > Kurs İşlemleri > Kurs Kursiyer İşlemleri sekmeleri sırası ile tıklandığında sayfada listelenecektir.

Aşağıda yer alan ekran görüntünü tanıtmak gerekirse "Kurs Kursiyer İşlemleri" sekmesi "Durum" alanındaki çark simgesinin gri renkli olması bağlı olduğunuz Millî Eğitim Müdürlüğü tarafından kursiyerlerin not girişleri yapılsa dahi kurum tarafından "İşlemler" simgesi "Kurs Sonu Onayı" sekmesindeki "Kursiyer İşlemleri Tamamlanmıştır..." seçeneği işaretlenip kaydedilmediğinden kaynaklanmaktadır.

![](_page_17_Picture_105.jpeg)

"Kurs Kursiyer İşlemleri" sekmesi "Durum" alanındaki çark simgesinin yeşil renkli olması bağlı olduğunuz Millî Eğitim Müdürlüğü tarafından "İşlemler" simgesindeki "Not Girişi" sekmesine kursiyerlerin not girişlerinin yapılarak kaydedilmesinden sonra kurum tarafından "Kurs Sonu Onayı" sekmesindeki "Kursiyer İşlemleri Tamamlanmıştır..." seçeneğinin işaretlenerek kaydedildiğini ancak "Kurs Sonu İşlemleri" sekmesindeki "Kurs Tamamlama" veya "Seviye Tamamlama/Kur Tamamlama/Düzey Tamamlama" belgelerinin basılmadığını ifade etmektedir.

![](_page_17_Picture_106.jpeg)

"Kurs Sonu Onayı" sekmesindeki "Kursiyer İşlemleri Tamamlanmıştır..." seçeneğindeki kaydetme yetkisi "Kurum Müdür" yetkisinde olduğu için onayın kurumunuz tarafından yapılması gerekmektedir.

"Kurs Sonu Onayı" sekmesindeki "Kursiyer İşlemleri Tamamlanmıştır..." seçeneği işaretlenerek kaydedilen kurs programları "Kurs Sonu İşlemleri" sekmesinde listelenmektedir.

Aşağıdaki ekran görüntüsünden de anlaşılacağı üzere yeşil ve gri olmak üzere iki farklı renkte yazıcı simgesi görülmektedir.

Yazıcının gri renkte görünmesinin sebebi kurs programlarının "Kursiyer İşlemleri Tamamlanmıştır..." seçeneği işaretlenerek kaydedilmesine rağmen "Kurs Sonu" alanındaki yazıcı simgesi tıklanarak "Kurs Tamamlama" veya "Seviye Tamamlama/Kur Tamamlama/Düzey Tamamlama" belgelerinin düzenlenmediği içindir. Belgeler düzenlenmediği sürece yazıcı simgesi gri renkte görülece ve kurs programları "Kurs Kursiyer İşlemleri" sekmesinde "Aktif Kurs" olarak görünmeye devam edecektir.

![](_page_18_Picture_106.jpeg)

 Seviyeli kurs programlarında gri renkli yazıcı simgesine tıkladığınızda "Hata! Seviyeli Kurslar İçin Belge Basımı Geçici Bir Süre Genel Müdürlük Tarafından Durdurulmuştur... Seviyeler Modül Bankasına İşlenmiştir..." bilgisi verilmektedir. e-Özel modülünde seviyeli kursların seviye tamamlama belgelerinin verilebilmesi için çalışmalar devam etmekle birlikte söz konusu bilgiyi alsanız bile yazıcı simgesine tıklayınız. Çünkü yazıcı simgesi yeşile döndüğünde kursiyerler "Seviye Tamamlama" belgelerini e-Devlet üzerinden alabilmekte ve "Kurs Kursiyer İşlemleri" sekmesindeki "Aktif Kurs" olarak görünen kurslarınız artık "Kurs Kursiyer İşlemleri" simgesinde görünmeyecek "Kurs İşlemleri" sekmesindeki "Tamamlaman" kurslar arasında yer alacaktır.

![](_page_18_Picture_107.jpeg)

b. Belgesiz Açılan Kurs Programlarının Kurs Sonu İşlemleri Sekmesinde Görülmesi İçin Yapılacak işlemler (Belgesiz Açılan Aktif Kurs Programının Tamamlanan Kurs Programına Dönüştürülmesi)

Kurumunuz tarafından planlanan kurs programlarının tamamı belgesiz olarak planlansa dahi e-Özel Kullanım Kılavuzunu e-Özel modülü ekranları anlatıldığı için ayrıntılı bir şekilde inceleyiniz.

KPSS, ALES, TUS, Matematik Bilim Grubu I-II-III-IV-V, Felsefe Bilim Grubu I-II-III-IV-V vb. programlar ile hem belgeli hem de belgesiz olarak düzenlenebilen İngilizce Dil Öğretimi Kursu Programlarından belgesiz düzenlenen kurs programları bittiği halde "Kurs Kursiyer İşlemleri" sekmesinde "Aktif Kurs" olarak görünmektedir.

Kurumunuzdaki "Aktif Kurslar", Kurum İşlemeleri $\rightarrow$ Kurs İşlemleri $\rightarrow$  Kurs Kursiyer İşlemleri sekmeleri sırası ile tıklandığında sayfada listelenmektedir.

![](_page_19_Picture_90.jpeg)

 Kurs programının bitim tarihinden itibaren 1 ay içerisinde aktif kurs programınızı "Tamamlanan" kurs programına dönüştürmelisiniz.

"Aktif Kurs" programını "Tamamlanan" kurs programına dönüştürmek için "Kurs Kursiyer İşlemleri" sekmesinde yer alam "İşlemler" simgesine tıkladıktan sonra "Kurs Sonu Onayı" sekmesine tıklayınız ve ekranın altında yer alan "Kursiyer İşlemleri Tamamlanmıştır..." seçeneğini işaretleyerek "Kaydet" butonunu tıklayınız.

![](_page_19_Picture_91.jpeg)

"Kurs Sonu Onayı" sekmesindeki "Kursiyer İşlemleri Tamamlanmıştır..." seçeneği işaretlendiğinde kaydedilen kurs programları "Kurs Sonu İşlemleri" sekmesinde listelenmektedir.

Aşağıdaki ekran görüntüsünden de anlaşılacağı üzere yazıcı simgeleri gri renkli olarak görünmektedir.

Yazıcının gri renkte görünmesinin sebebi kurs programlarının "Kursiyer İşlemleri Tamamlanmıştır..." seçeneği işaretlenerek kaydedilmesine rağmen "Kurs Sonu" alanındaki yazıcı simgesi tıklanarak "Katılım Belgesi" düzenlenmediği içindir. Belgeler düzenlenmediği sürece yazıcı simgesi gri renkte görülecek olup, kurs programları "Kurs Kursiyer İşlemleri" sekmesinde "Aktif Kurs" olarak görünmeye devam edecektir.

![](_page_20_Picture_98.jpeg)

"Aktif Kurs" programını "Tamamlanan" kurs programına dönüştürmek için Kurum İşlemleri $\rightarrow$ Kurs **İşlemleri→ Kurs Sonu İşlemleri** sekmelerinin sırası ile tıklanmasından sonra "Kurs Sonu" alanındaki gri renkli yazıcı simgesinin tıklanarak yazdırma seçeneklerinden "Kurs Sonu Belgesi"nin tıklanması gerekmektedir. (Belgesiz olarak düzenlenen kurslar için bu işlem sadece "Aktif Kurs" programının "Tamamlanan" kurs programına dönüştürülmesi için kullanıldığından belgenin yazdırılmasına gerek yoktur, belgenin ekrana gelmesi yeterlidir.)

Yazıcı simgesi yeşil renge döndüğünde söz konusu kurs programı "Kurs İşlemleri" sekmesindeki "Tamamlanan" kurs programları arasında yer alacaktır.

![](_page_20_Picture_99.jpeg)

#### 9. KURS PROGRAMINI KAPATMA / İPTAL ETME

#### a. Kurum Tarafından Onaylanmayan Kurs Programının İptali/Kapatılması İşlemi

Kurum tarafından onaylanmamış kurs programlarını iptal etmek istediğinizde Kurum İşlemleri $\rightarrow$ Kurs İşlemleri→Kurs Onay İşlemleri sekmelerine sırası ile tıklandıktan sonra "İptal/Kapat" sekmesindeki çöp kutusu simgesini tıklayınız.

![](_page_21_Picture_77.jpeg)

"İptal/Kapat" sekmesinde yer alan çöp kutusu simgesi tıklandığında küçük ekrandaki "Yeni Planlanan Kursu İptal Et" seçeneğinin işaretlenerek "Açıklama" alanına konuya ilişkin gerekçe yazıldıktan sonra "Kaydet" butonunu tıklayınız.

![](_page_21_Picture_78.jpeg)

b. Millî Eğitim Müdürlüğü Tarafından Onaylanan Kurs Programının İptali/Kapatılması İşlemi

Bağlı olduğunuz Millî Eğitim Müdürlüğü tarafından onaylanan kurs programını iptal etmek veya kapatmak istediğinizde Kurum İşlemleri->Kurs İşlemleri->Kurs İşlemleri sırası ile tıklandıktan sonra "İptal/Kapat" sekmesindeki çöp kutusu simgesini tıklayınız.

![](_page_21_Picture_79.jpeg)

Kurumlar tarafından "İptal/Kapat" sekmesindeki çöp kutusu simgesinin tıklanması durumunda ekranda;

1. "Aktif Kursu İptal Et" seçeneği işaretlenerek "Açıklama" alanına konuya ilişkin gerekçe yazıldıktan sonra "Kaydet" butonu tıklayınız.

"Aktif Kursu İptal Et" seçeneği kurs programını bağlı olduğunuz Millî Eğitim Müdürlüğünün onayına sunmadan iptal etmektedir.

![](_page_22_Picture_3.jpeg)

2. "Kursu Kapat" seçeneği işaretlenerek "Açıklama" alanına konuya ilişkin gerekçe yazıldıktan sonra "Kaydet" butonunu tıkladığınızda "Kurs İşlemleri" sekmesindeki kursunuz "Kurs Onay İşlemleri" sekmesi "Onay Süreci"nde bekleyen kurslar içinde listelenecek ve "Onay Süreci" tamamlandıktan sonra kurs programınız kapanacaktır.

"Kursu Kapat" seçeneğini işaretleyerek kaydettiğiniz kurs programınızın "Kurum Müdürü, İlçe Şube Müdürü ve İlçe Milli Eğitim Müdürü" tarafından sırası ile onaylanması halinde kurs programı kapatılacaktır.

![](_page_22_Picture_6.jpeg)

"Kursu Kapat" seçeneği kurs programını bağlı olduğunuz Millî Eğitim Müdürlüğünün onayına sunarak kapatmaktadır.

## 10. e- ÖZEL MODÜLÜNDE KURUM SINIFLARININ OLUŞTURULMASI

Bağlı bulunduğunuz Millî Eğitim Müdürlüğü tarafından işyeri açma ve çalışma ruhsatı / kurum açma izni doğrultusundaki kurum bina kontenjanı ve derslikleri dikkate alınarak yapılmaktadır.

Kurumlar tarafından yeni bir kurs programı planlanmak istendiğinde "Yeni Kurs Planı" ekranın 4. Adım "Kurs Bilgileri" alanındaki sınıf bilgilerinin görünebilmesi için;

![](_page_23_Picture_54.jpeg)

e-Özel Modülü Kurum İşlemeleri->Kurum İşlemleri->Kurum Bilgileri sekmelerinin sırası ile tıklanarak ekrandaki "Sınıf Bilgileri" sekmesini tıklayınız. "Sınıf Bilgileri" sekmesindeki "Eğitim Türü, Ders ve Kapasite" bilgilerinin MEBBİS Modülü "Kurum Bilgileri" sekmesinde yer alan bilgiler ile aynı olacak şekilde doldurularak kaydet butonunu tıklayınız.

![](_page_23_Picture_55.jpeg)

![](_page_24_Picture_52.jpeg)

## 11. ÜCRET/DEKONT GİRİŞ İŞLEMLERİ

Kursiyer tarafından ödenen kurs programı ücretlerinin kaydedildiği ya da taksitli bir şekilde ödenmesi halinde taksit tutarlarının kaydedildiği alandır.

Kurum İşlemleri->Kurs İşlemleri->Kurs Kursiyer İşlemleri sekmelerinin sırası ile tıklandıktan sonra "İşlemler" simgesini tıklayınız.

![](_page_24_Picture_53.jpeg)

"İşlemler" sekmesindeki "Ücret/Dekont Girişi" sekmesini tıklandıktan sonra tutar girişi yapılacak kursiyeri seçiniz ve "Açıklama", "Ödeme Tarihi", "Ücret" ve "Dekont No" alanlarını doldurularak "Kaydet" butonunu tıklayınız.

![](_page_25_Figure_0.jpeg)

#### 12. KURSİYER DEVAMSIZLIKLARININ KAYDEDİLMESİ

Kursiyerin katılmadığı dersler için devamsızlıklarının kaydedildiği alandır.

Kurum İşlemleri $\rightarrow$ Kurs İşlemleri $\rightarrow$ Kurs Kursiyer İşlemleri sekmeleri sırası ile tıkladıktan sonra "İşlemler" simgesini tıklayınız.

"İşlemler" sekmesindeki "Devamsızlık" sekmesini tıkladıktan sonra devamsızlık girişi yapılacak kursiyeri seçerek devamsız olduğu dersi girdikten sonra "Kaydet" butonunu tıklayınız.

![](_page_26_Figure_4.jpeg)

#### 13. SINAVA GİRECEK KURSİYERLER İLE İLGİLİ YAPILMASI GEREKEN İŞLEMLER

Sınavı yapılacak kurs programları için Kurum İşlemleri $\rightarrow$ Kurs İşlemleri $\rightarrow$  Kurs Kursiyer İşlemleri sekmelerini sırası ile tıkladıktan sonra "İşlemler" simgesine tıklayınız. "İşlemler" simgesinde yer alan "Sınav İşlemleri" sekmesine tıkladıktan sonra yabancı uyruklu kursiyer sınavda tercüman istiyor ise "Tercüman İstiyor" seçeneğini seçiniz, "Sınav Tarihi"ni seçiniz ve "Yukarıda İşaretlenen Sınav Tercüman Durumlarını Onaylayıp Kayıt Etmek İstiyorum…" seçeneğini işaretleyerek "Kaydet" butonunu tıklayınız.

![](_page_26_Picture_154.jpeg)

#### 14. SINAV GİRİŞ BELGELERİNİN YAZDIRILMASI

Sınava girecek kursiyerlerinizin sınav giriş belgelerini yazdırabilmek için Kurum İşlemleri->Sınav **İşlemleri->Sınav Giriş Belgeleri** sekmelerini sırası ile tıklayınız ve sayfada yer alan "Sınav Dönemi" ile ilgili bilgileri seçiniz.

Sınava girecek tüm kursiyerlerin "Sınav Giriş Belgeleri"ni toplu olarak yazdırmak istediğinizde sayfanın üst kısmındaki "Yazdır" butonu tıklayınız.

![](_page_27_Picture_61.jpeg)

Sınava girecek tüm kursiyerlerin "Sınav Giriş Belgeleri" ayrı ayrı yazdırılmak istendiğinde ise "Öğr. Sınav Giriş Belgesi" alanındaki simgeyi tıklayınız ve ekrana gelen listedeki "Sınav Giriş Belgesi" alanındaki yazıcı simgesini tıklayınız.

![](_page_27_Picture_62.jpeg)

## 15. SINAVLARDA BAŞARILI OLAN KURSİYERLERİN e-DEVLETTE BELGELERİNİN GÖRÜNMESİ / KURSİYERİN SEVİYELİ KURSLARDA BİR ÜST SEVİYEYE KAYDININ YAPILABİLMESİ

Kurum İşlemleri $\rightarrow$ Kurs İşlemleri $\rightarrow$ Kurs Kursiyer İşlemleri sekmelerini sırası ile tıklandıktan sonra ilgili kursun "İşlemler" simgesini tıklayınız. İşlemler simgesindeki "Kurs Sonu Onayı" sekmesini tıkladıktan sonra ekrandaki "Kursiyer İşlemleri Tamamlanmıştır..." seçeneğini seçiniz ve "Kaydet" butonunu tıklayınız.

![](_page_28_Picture_70.jpeg)

"Kursiyer İşlemleri Tamamlanmıştır..." seçeneği işaretlenerek kaydedilen kurslar "Kurs Sonu İşlemleri" sekmesinde listelenmektedir.

"Kurs Sonu İşlemleri" sekmesi tıklandıktan sonra "Kurs No" alanına kursun numarası girilerek "Enter" tuşuna basıldığında ilgili kursun bilgileri gelmektedir. İlgili kursun "Kurs Sonu" bölümündeki gri renkli yazıcı simgesini tıklayınız.

![](_page_28_Picture_71.jpeg)

İlgili kursun "Kurs Sonu" bölümünde yer alan gri renkli yazıcı simgesini tıkladığınızda yazıcının yeşil renge dönüştüğü görülecektir. Bu işlem gerçekleştiğinde kursiyer "Seviye Tamamlama Belgesi"ni "e-Devlet" üzerinden alabilir ve seviyeli bir kursa kayıtlı ise kurumlar tarafından bir üst seviyeye kaydı yapılabilir.

"Seviye Tamamlama Belgesi"nin e-Özel Modülünden alınabilmesi için de gerekli çalışmalar Bakanlığımızca yapılmaktadır.

![](_page_29_Figure_2.jpeg)

## 16. KURİYERLERİN KİMLİK NUMARASININ DEĞİŞTİRİLMESİ

Bir kursiyerin kurs programına kayıt olduktan sonra kimlik numarasında değişiklik olduğu taktirde e-Özel modülünde ilgilinin kimlik numarasının güncellenmesi için Bakanlığımıza konunun resmi yazı ile müracaat edilmesi gerekmektedir. Resmi yazı ekinde de eski ve yeni kimlik numaralarını gösteren nüfus kaydı örneklerinin gönderilmesi gerekmektedir.

![](_page_29_Picture_5.jpeg)

"Kursiyer Kimlik Numarası" güncelleme yetkisi Genel Müdürlüğümüzdedir.

## 17. e-ÖZEL MODÜLÜNDE KURUM MÜDÜR YETKİSİ/ŞİFRE VERME İŞLEMİ

Şifre verme işlemleri "İl MEM Kullanıcı Yönetici/İlçe MEM Kullanıcı Yönetici/Kurum Kullanıcı Yönetici" yetkileri ile verilmektedir.

#### \*\*\*Kurum Kullanıcı Şifresinin "Kullanıcı Adı" alanının Kurum Kodu olmasına dikkat edilmelidir.

Kurs programları ile ilgili tüm işlemlerin Müdür yetkisi ile yapılmasından dolayı tüm kurumların Müdür yetkisinin olması gerekmektedir.

Müdür yetkisi verebilmek için öncelikle "Kurum Kullanıcı Yönetici" yetkisi ile e-Özel Modülüne giriş yapınız.

Yönetici Modülü→Yönetici İşlemleri→Kullanıcı İşlemleri→ Yeni Kayıt sekmelerine sırası ile tıklayınız. Kullanıcı adı alanına kurum müdürün T.C kimlik numarasını yazınız. Bilgileri sırası ile doldurduktan sonra Kaydet butonuna tıklayınız.

\*\*\* e-Özel modülü kullanıcı şifresi verme işlemi sırasında Kaydet butonuna tıkladığınızda "Kullanıcı Adı Daha Önce Kullanılmıştır" uyarısı veriyor ise "Kullanıcı Adı" alanındaki Kullanıcı adını değiştirerek yeniden bilgileri doldurunuz ve Kaydet butonuna tıklayınız.

![](_page_30_Picture_7.jpeg)

\*\*\*Şifrelerin güncel kurum çalışanın T.C kimlik numarasına verilmesi gerekmektedir.

\*\*\*Kurumdan ayrılan kişinin T.C. kimlik numarasının üzerine kayıtlı bir yetki varsa silinmesi gerekmektedir.

\*\*\*Bir başkası adına kayıtlı yetkilerin kullanılmaması gerekmektedir.